## Вкладка Обновление ПО

На вкладке Обновление ПО в списке устройств представлена следующая информация:

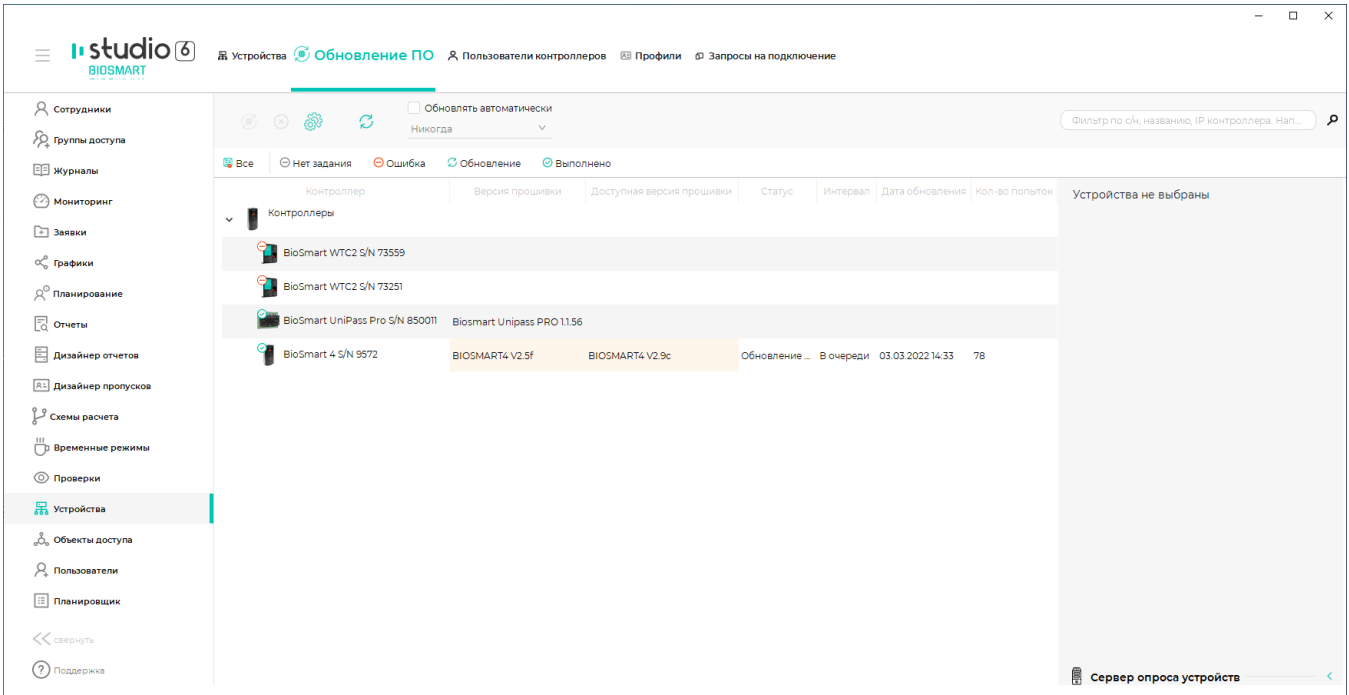

В столбце Контроллер показаны устройства, на которых производится обновление ПО.

В столбце Версия прошивки – версия ПО, установленная на устройстве до начала обновления.

В столбце Доступная версия прошивки – наиболее актуальная версия ПО из загруженных на сервер BioSmart.

В столбце Статус – состояние процесса обновления.

Возможны следующие статусы процесса обновления:

- Обновление ПО выполнено обновление произведено успешно.
- Ошибка обработки задания во время обновления произошла ошибка.
- Задание добавлено задание на обновление ПО добавлено и ожидается наступление разрешенного интервала для начала обновления.
- Проверка обновления производится проверка установленного обновления.
- Обновление ПО. Ожидаю перезагрузки устройства... обновление прошло успешно, ожидается перезагрузка устройства.

Описание кнопок на панели инструментов вкладки Обновление ПО.

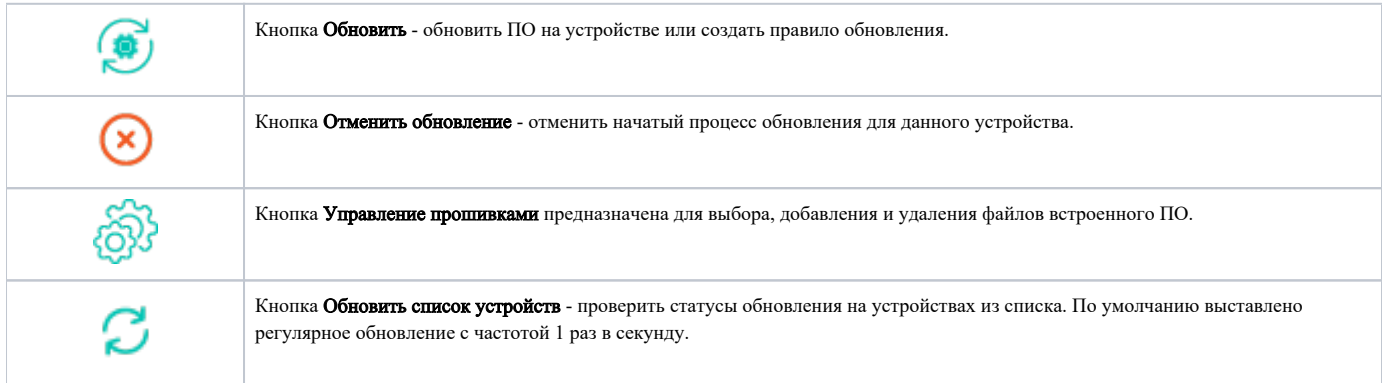

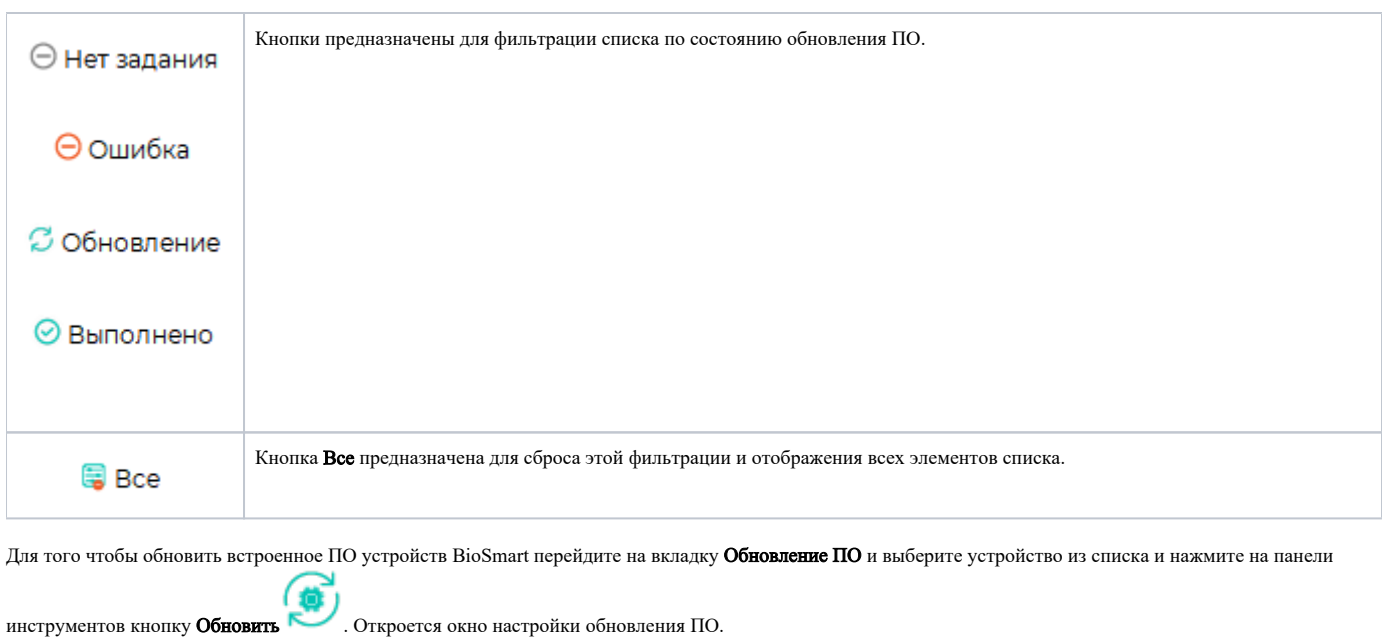

В процессе обновления ПО устройство может быть недоступно. ⊕

Выберите удобный вариант обновления. При необходимости произвести обновление ПО в настоящий момент, выберите пункт В ближайшее время. Также можно настроить удобное для обновления ПО время и день недели. Опция Не контролировать версию прошивки после обновления по умолчанию отключена, включать не рекомендуется. После окончания настройки нажмите Далее.

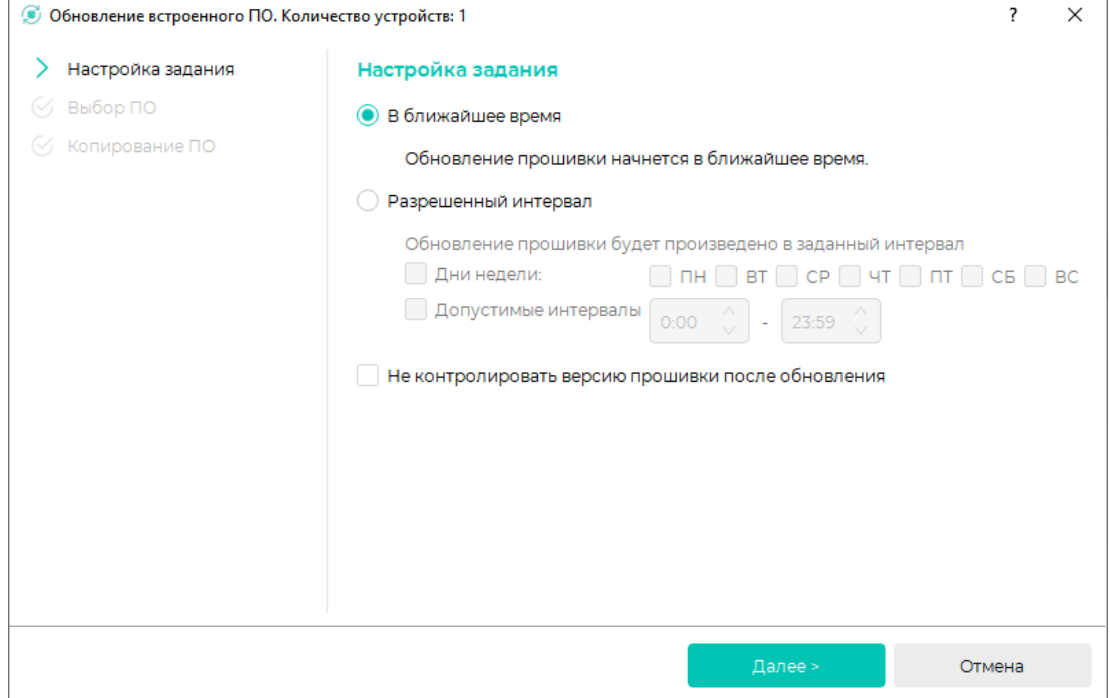

Выберите нужный вариант ПО из выпадающего списка. При отсутствии нужного ПО в списке, нажмите кнопку Загрузить и выберите ПО из системного каталога. Затем нажмите Далее.

⊕ Рекомендуемые версии ПО расположены в каталоге C:\Program Files\Biosmart Studio 6\client\firmware.

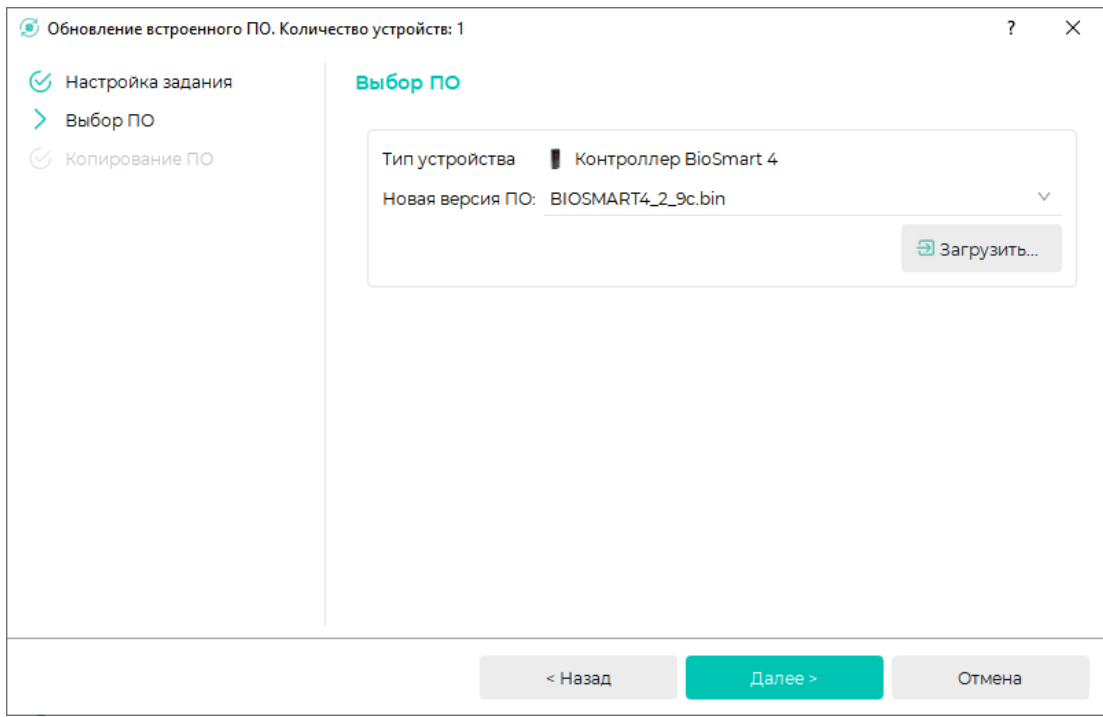

После успешного добавления в БД задания на обновление встроенного ПО нажмите Завершить.

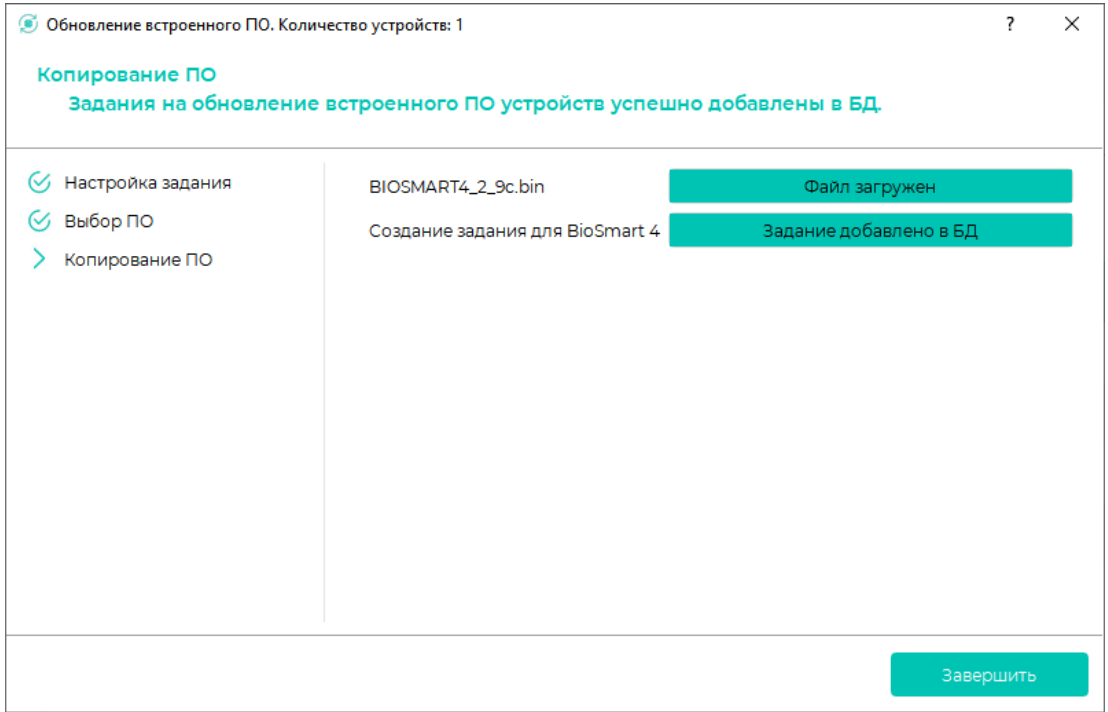